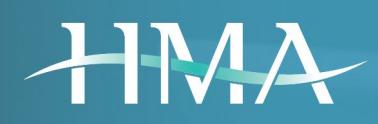

# Employer Portal Reference Guide

# Protecting Your Health Plan

IT\_RG\_036\_V\_1\_0 EFFECTIVE DATE: 07-01-2017

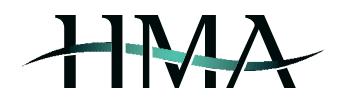

# Contents

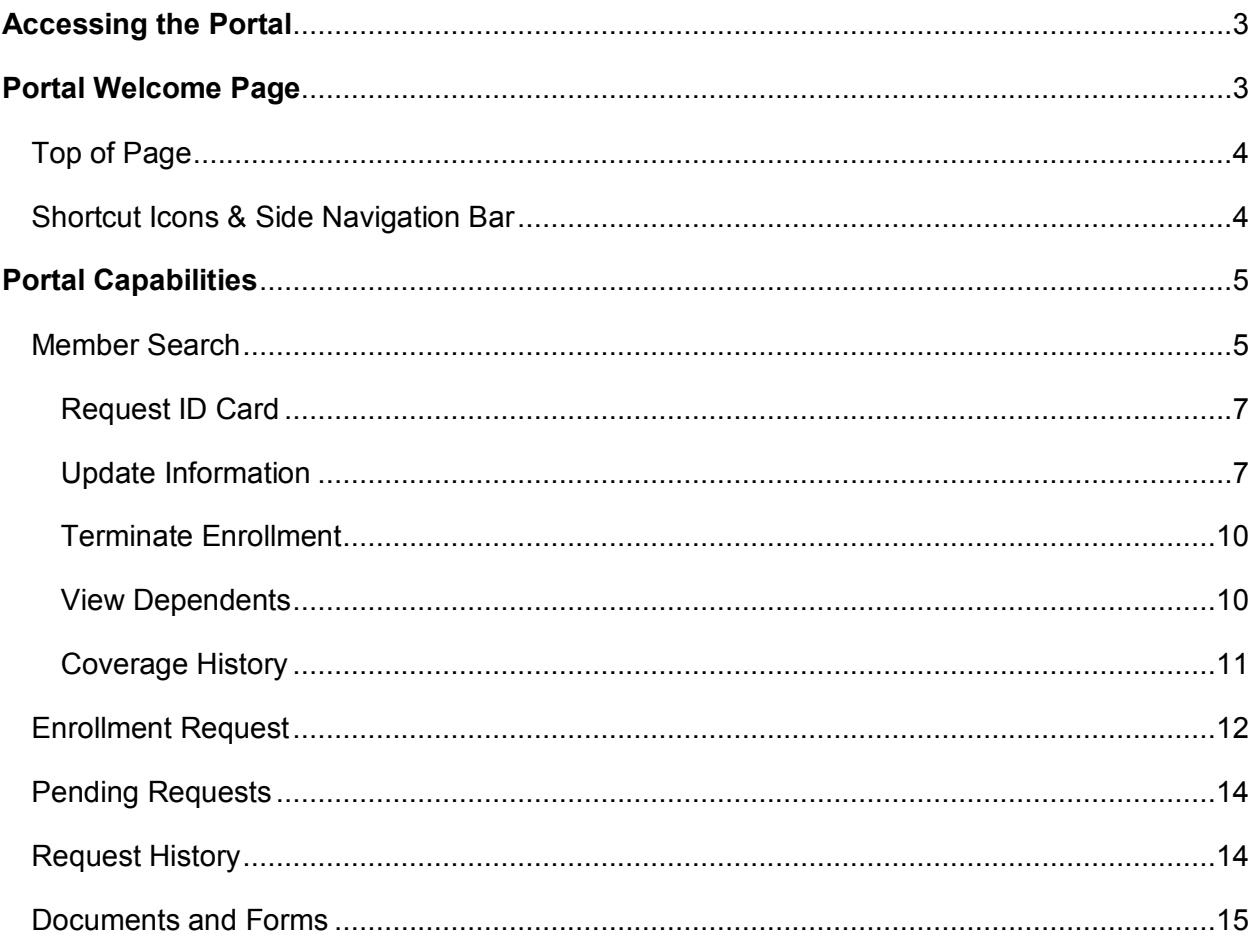

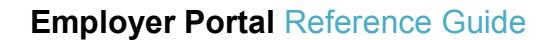

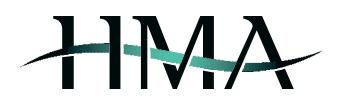

# Accessing the Portal

Access the HMA Employer Portal by typing https://employers.hmatpa.com/ into your web browser's address bar and sign in by entering your screen name & password (see *Sign In 1)*.

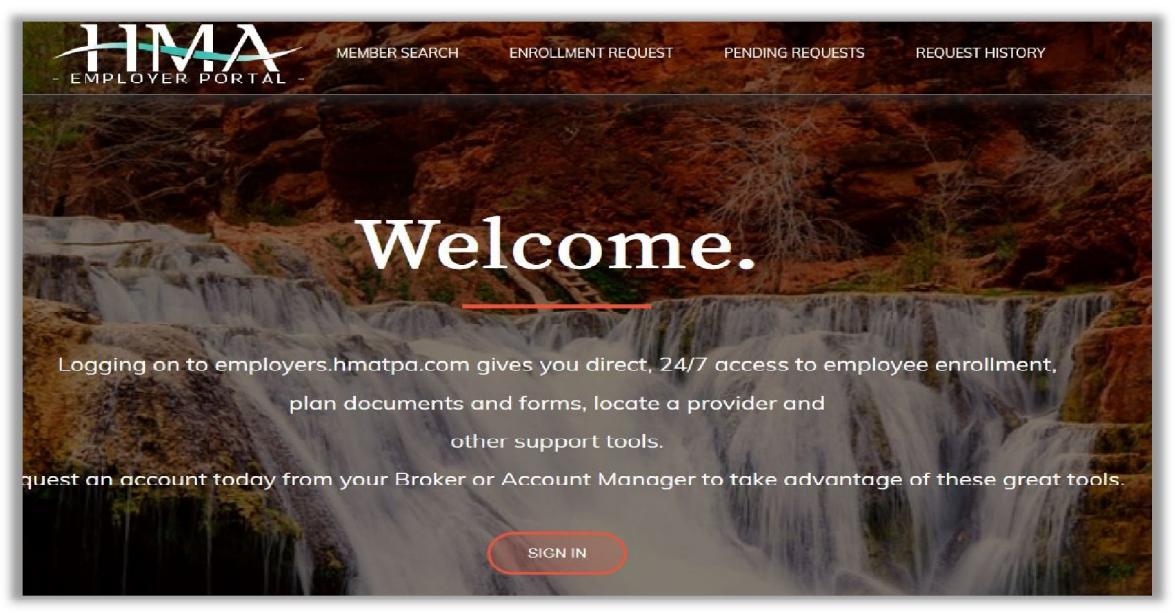

Sign In 1

# Portal Welcome Page

The Welcome Page provides an overview of the portal's capabilities by way of navigation bars and shortcut icons *(see Welcome Page 1)*.

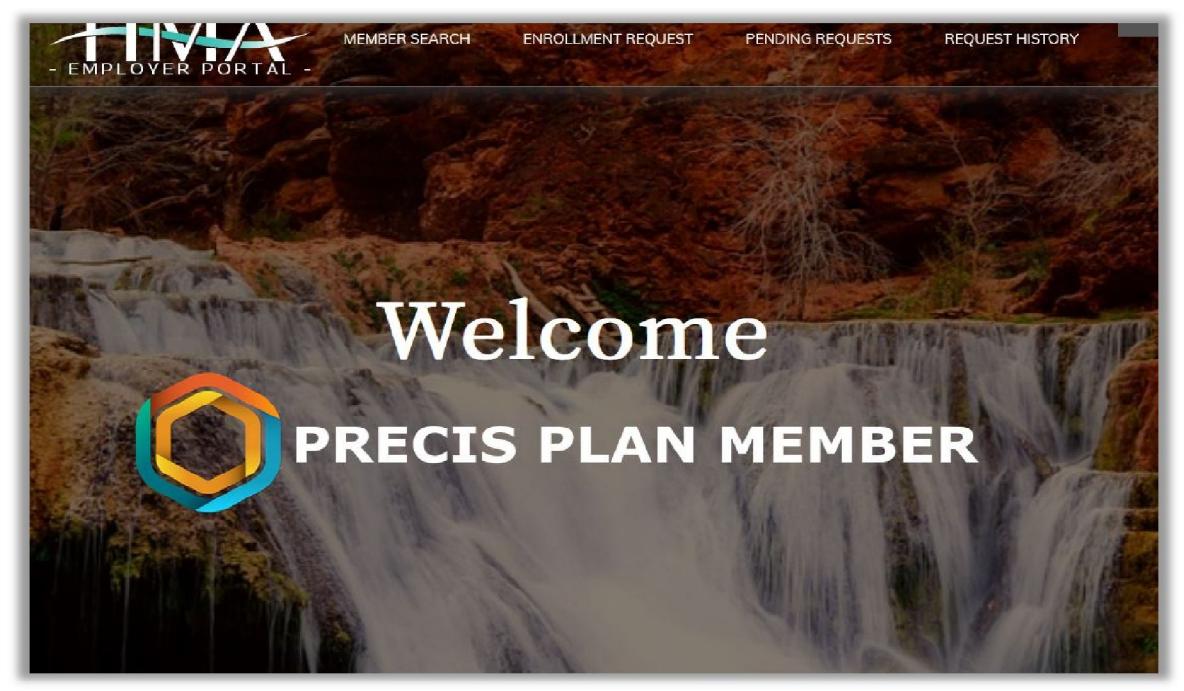

Welcome Page 1

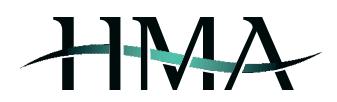

## **Top of Page**

By clicking on your name in the top right corner of the page, a drop-down will appear that enables you to make changes to your portal account settings, as well as safely sign out of the account (the site will also log you out as an automatic security measure after 30 minutes of inactivity).

In addition to that, by clicking on one of the options from the top navigation bar, you are able to easily access the member search screen, submit requests for enrollment, as well as view pending requests and a history of previous submissions. Other options include viewing and/or downloading helpful documents & forms, navigating to the ACA Compliance page (if applicable for your account), and locating HMA's contact info *(see Top Navigation Bar 1)*.

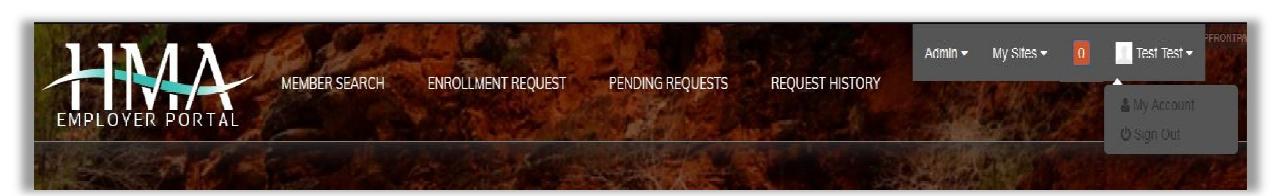

Top Navigation Bar 1

## **Shortcut Icons**

The shortcut icons in the middle of the page provide you with access to the same functions as the navigation bar on the top of the page, whereas further down the page gives you access to search for network providers, go to the ACA Compliance page (if applicable for your account), and locate HMA's contact info , as well as other tools(see above section *Top of Page* and *Shortcut Icons* for a listing).

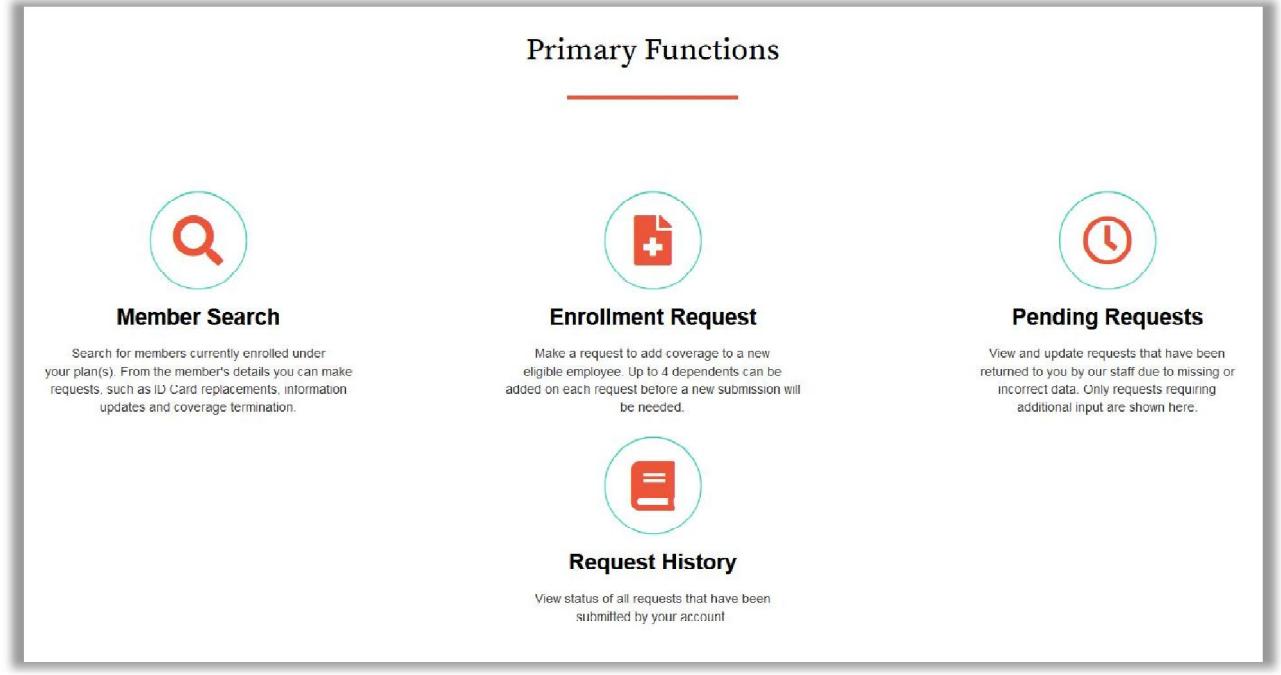

Shortcut Icons

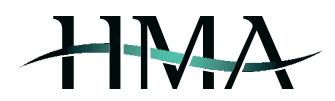

# Portal Capabilities

The following sections illustrate the Employer Portal's main capabilities: member search, submitting enrollment requests (new member enrollment, updating information, terminating enrollment, and requesting ID cards), reviewing pending requests and history of previous requests, and viewing and/or downloading helpful documents & forms.

# **Member Search**

This section enables you to look up member information by entering at least one of the following: member name, last four of member's SSN, member ID number, or date of birth (see *Member Search 1*). If there are multiple employers associated with your account, you may also narrow the search by selecting an employer from the *Employer* dropdown.

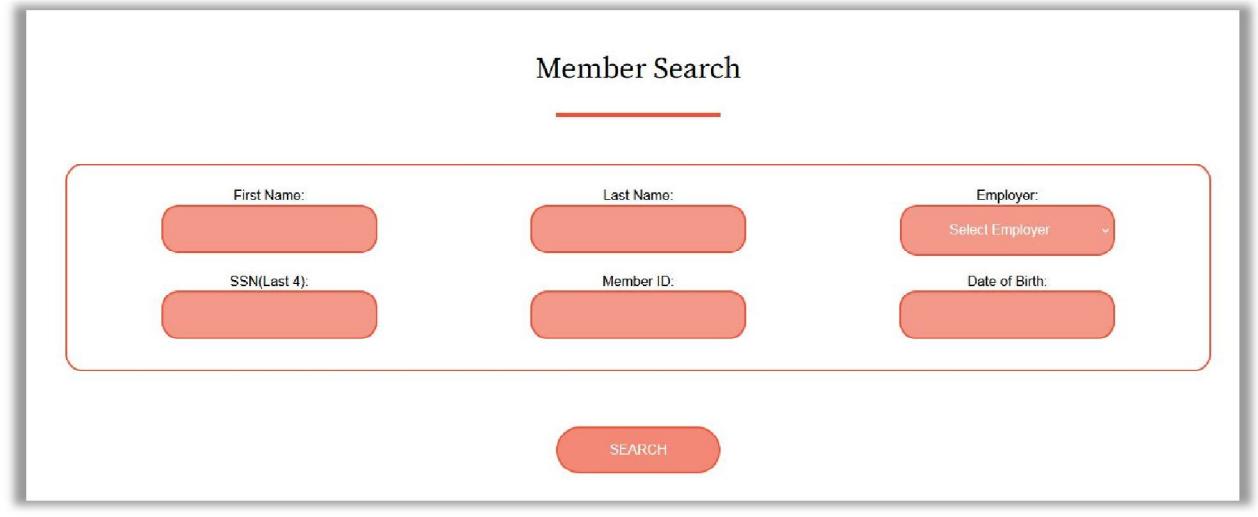

Member Search 1

The Member Search results screen on the next page includes a *View Details* button (see *Member Search 2*) and clicking on this option will route you to the next screen with further options for viewing the following member eligibility details, as well as shortcuts for accessing additional portal capabilities(see *Member Search 3*):

- Address, Employer ID, and Plan ID
- Rider codes, descriptions, and end dates (if applicable)
- Request ID Card clicking on this option, will take you to a screen where you can submit requests for ID cards (see section
- *Request ID* Card for additional info)
- Update Information clicking on this option will take you to a screen where you can submit a request to update member information (see section *Update Information* for additional info)
- Terminate Enrollment clicking on this option will take you to a screen where you can submit a request for member's enrollment termination (see section
- *Terminate* Enrollment for additional info)
- View Dependents clicking on this option will take you to a screen with a listing of the member's dependents (if applicable; see section
- *View* Dependents for additional info)
- Coverage History clicking on this option will show a history of the member's coverage (start and end dates) for all riders (see section *Coverage History* for additional info)

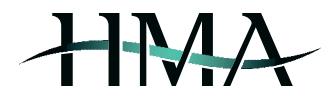

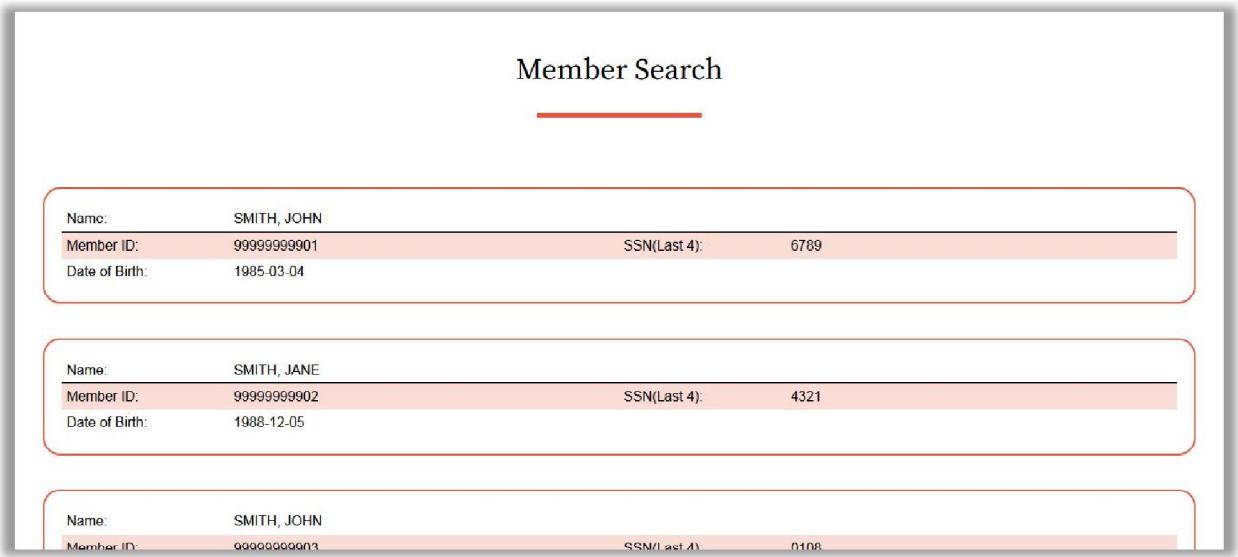

Member Search 2

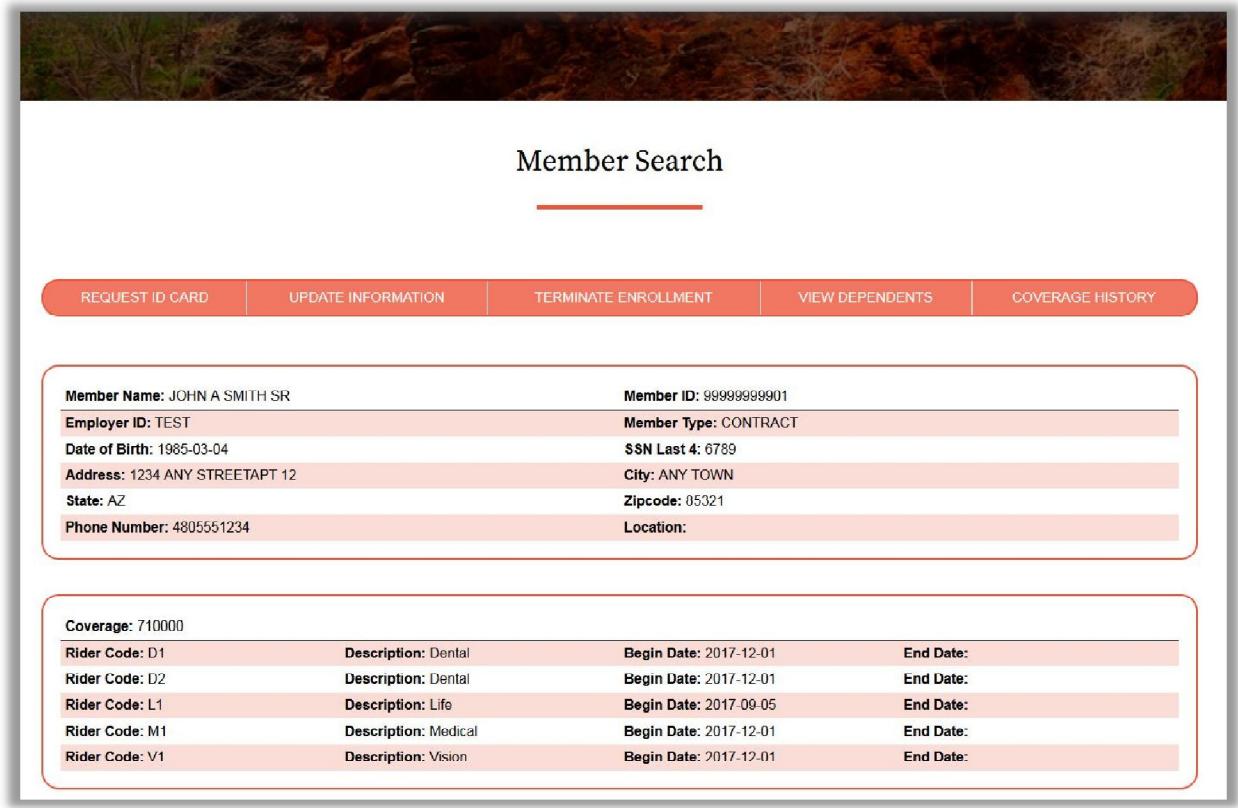

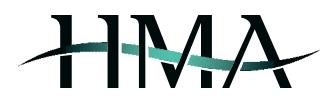

#### Request ID Card

This section enables you to submit requests to HMA for ID cards for the specified member (see *Member Search 4).*

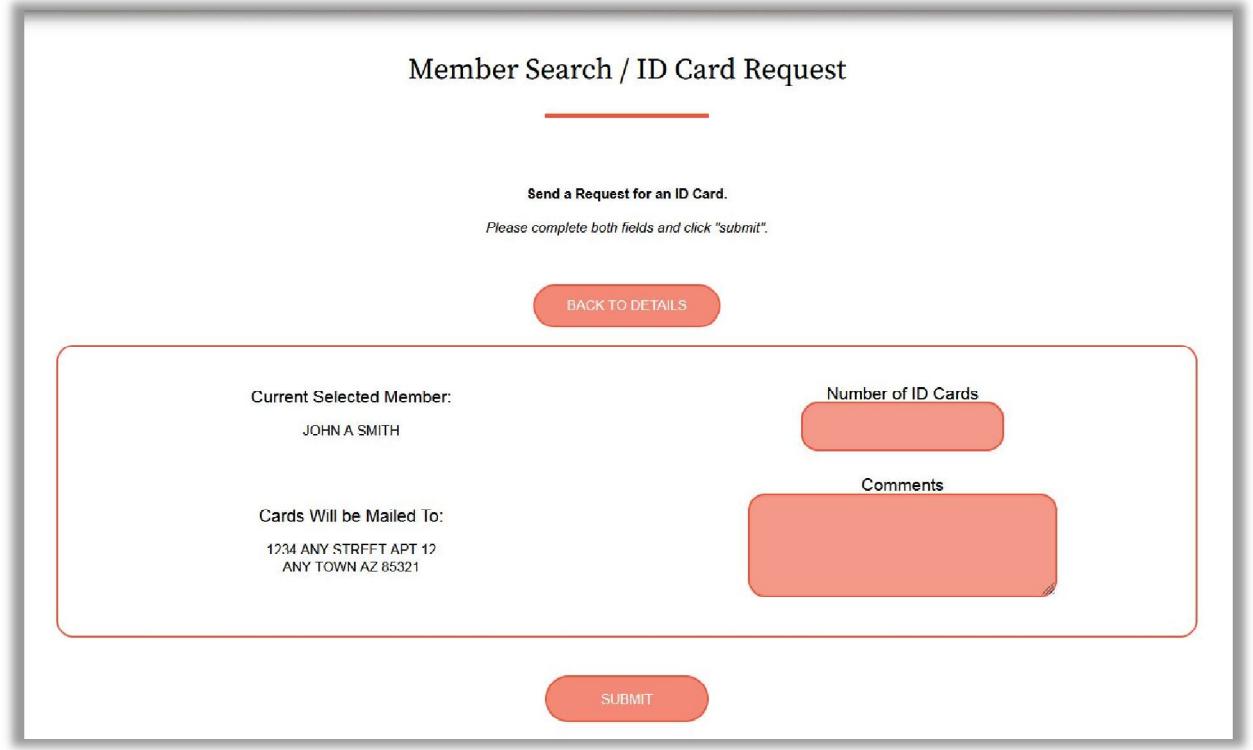

Member Search 4

#### Update Information

This section provides the option of sending a request to HMA to update the specified member's personal information, such as home and mailing address, phone number, and email address (see *Member Search 5, Member Search 6,*  and Error! Reference source not found.*)*.

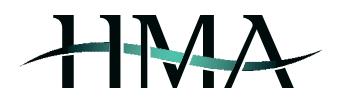

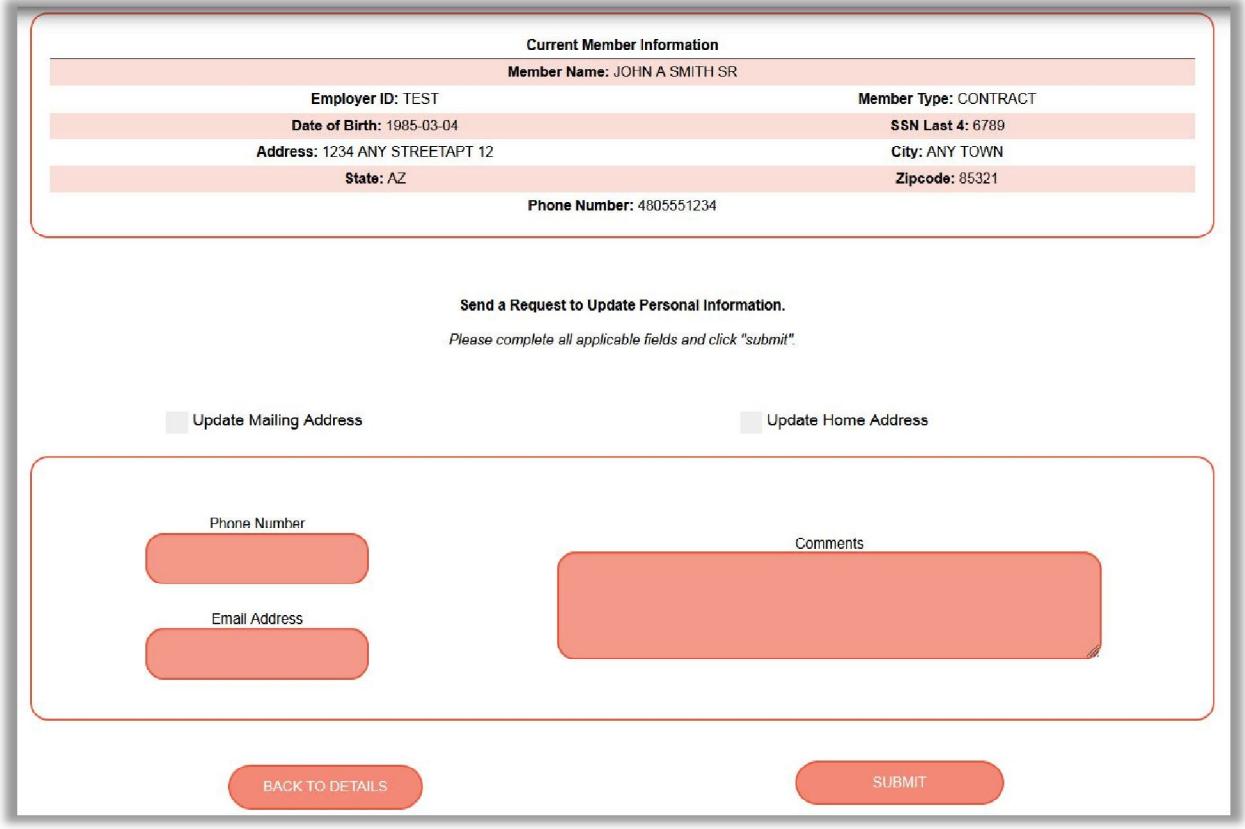

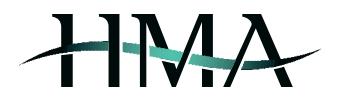

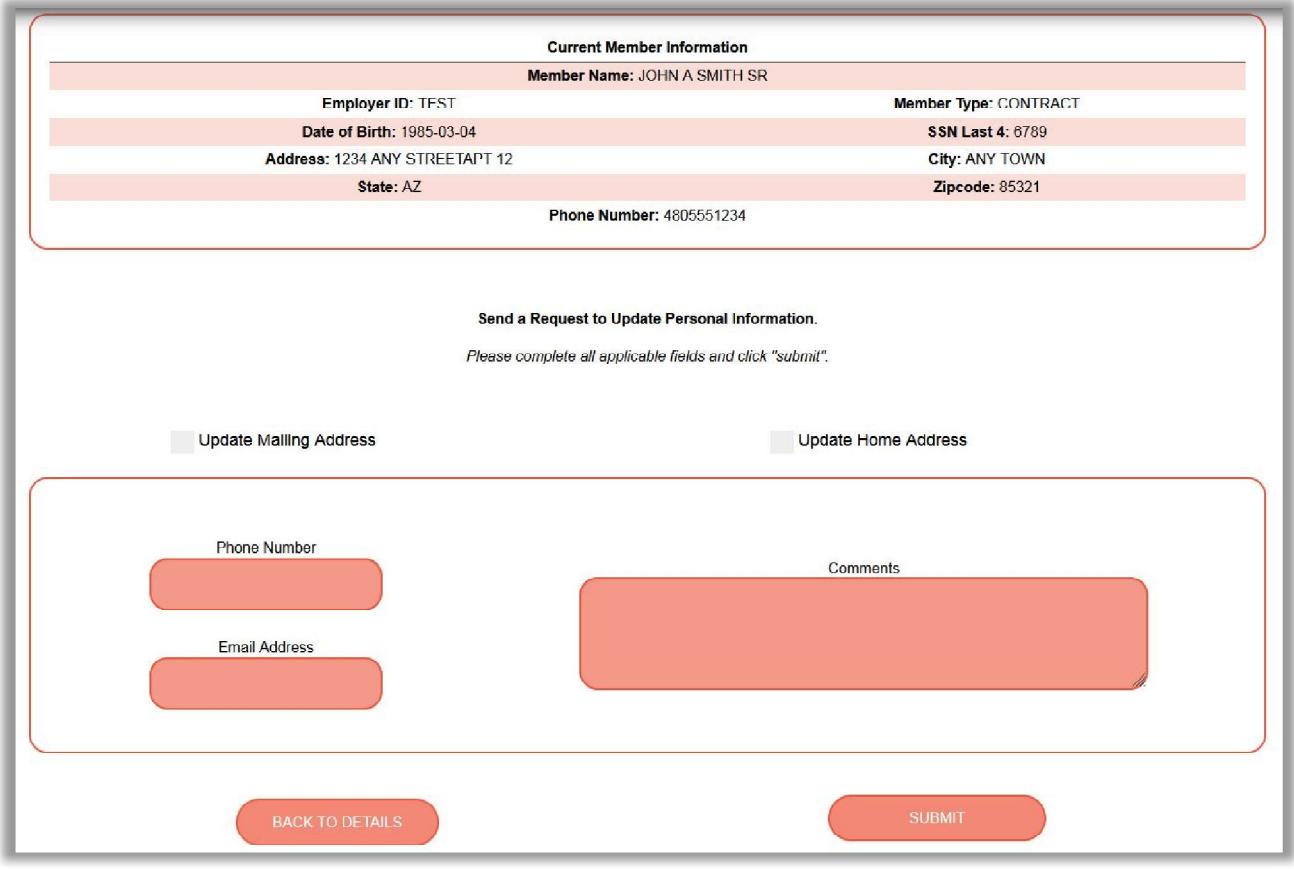

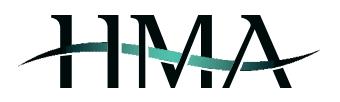

### Terminate Enrollment

This section enables you to submit requests to HMA to terminate the specified member's enrollment (see *Member Search 7* ).

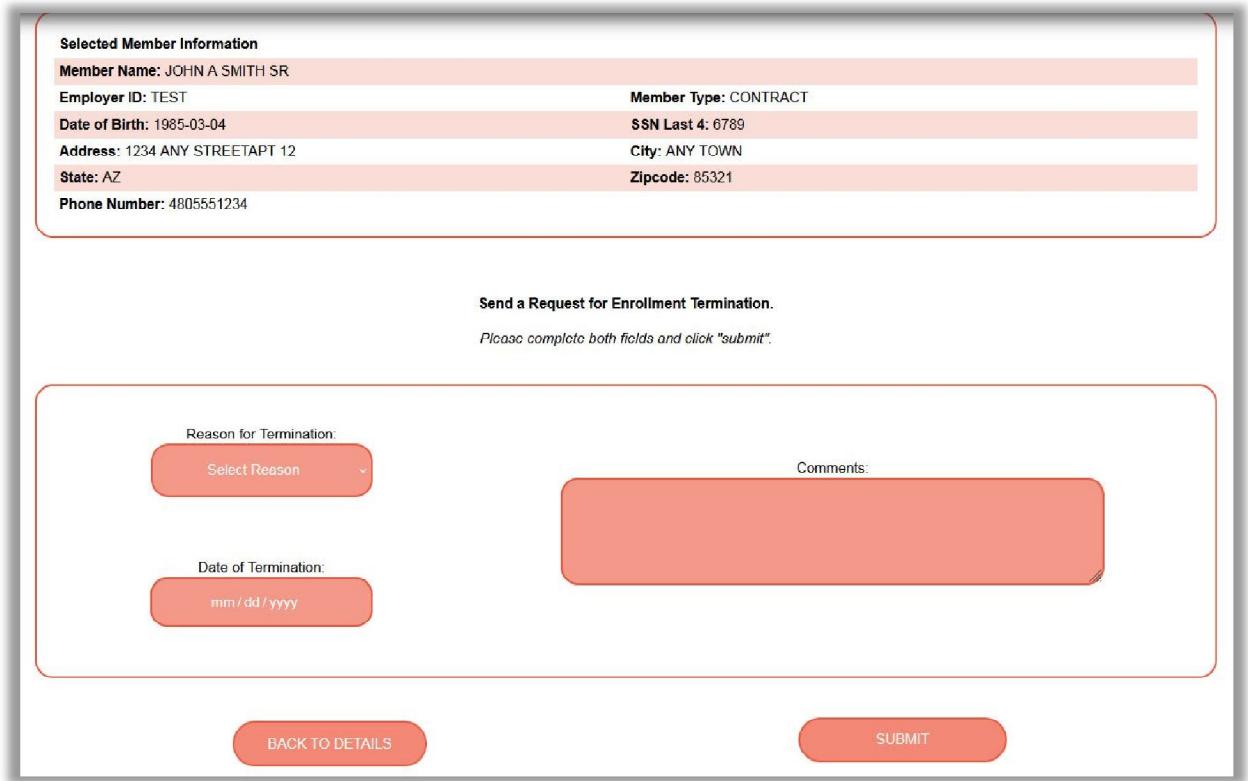

Member Search 7

#### View Dependents

In order to view similar eligibility details and shortcuts for accessing additional portal capabilities as you would in the Member Search results screen (see *Member Search 9* and section *Member Search* for additional info), you will need to select a dependent and click on *View Information* from the dependent list (see *Member Search 8*).

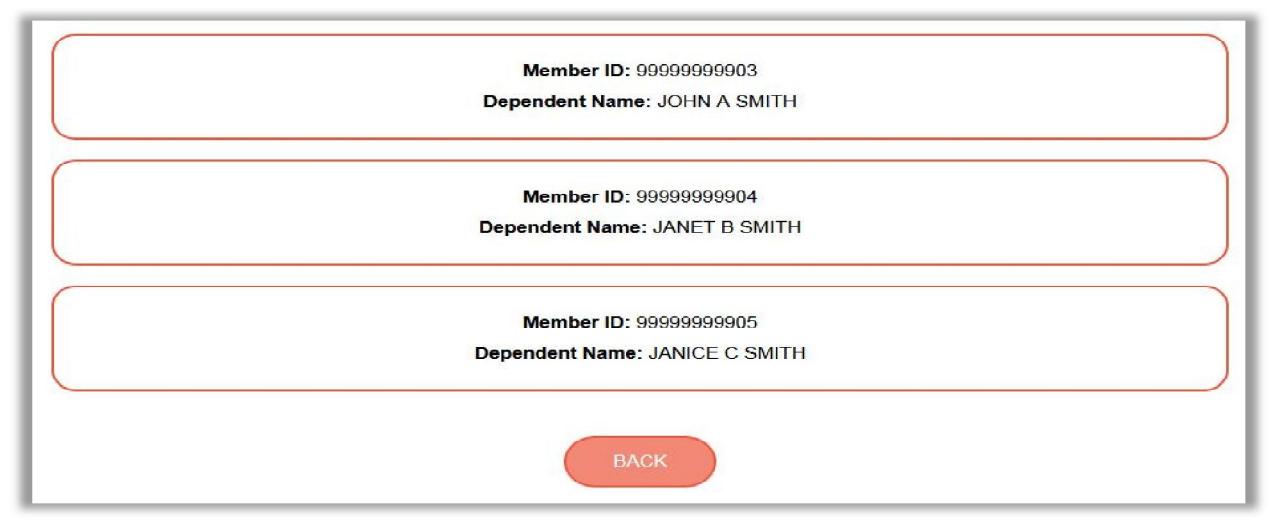

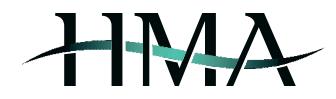

|                                 |                           | Member Search               |                      |                         |
|---------------------------------|---------------------------|-----------------------------|----------------------|-------------------------|
| <b>REQUEST ID CARD</b>          | <b>UPDATE INFORMATION</b> | <b>TERMINATE ENROLLMENT</b> | VIEW CONTRACT HOLDER | <b>COVERAGE HISTORY</b> |
| Member Name: JANICE C SMITH     |                           | Member ID: 99999999905      |                      |                         |
| Employer ID: TEST               |                           | Member Type: CHILD          |                      |                         |
| Date of Birth: 2019-11-24       |                           | <b>SSN Last 4: 0106</b>     |                      |                         |
| Address: 1234 ANY STREETAPT 12  |                           | City: ANY TOWN              |                      |                         |
| State: AZ                       |                           | Zipcode: 85321              |                      |                         |
| <b>Phone Number: 4805551234</b> |                           | Location:                   |                      |                         |
|                                 |                           |                             |                      |                         |
| Coverage: 710000                |                           |                             |                      |                         |
| <b>Rider Code: D1</b>           |                           | <b>Description: Dental</b>  | <b>End Date:</b>     |                         |
| <b>Rider Code: D2</b>           |                           | <b>Description: Dental</b>  | <b>End Date:</b>     |                         |
| Rider Code: L2                  |                           | <b>Description: Life</b>    | <b>End Date:</b>     |                         |
| Rider Code: M1                  |                           | <b>Description: Medical</b> | <b>End Date:</b>     |                         |
|                                 |                           |                             |                      |                         |

Member Search 9

## Coverage History

This section shows a history of the member's coverage (start and end dates) for all riders (see *Member Search 10*).

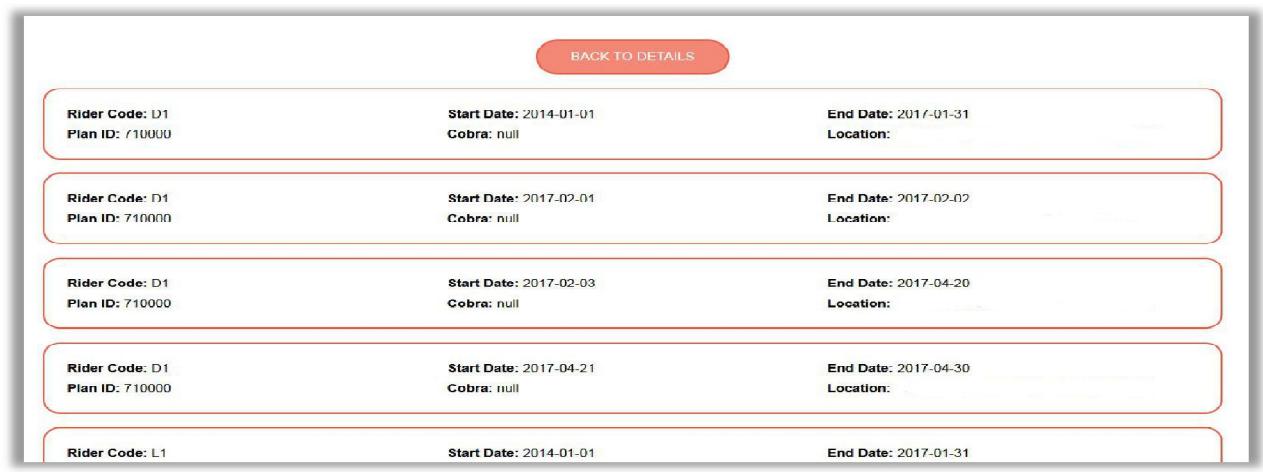

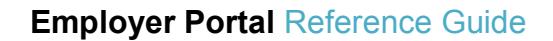

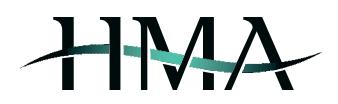

## **Enrollment Request**

This section enables you to submit enrollment requests directly to HMA via the Employer Portal by entering the personal information for member (see *Enrollment Request 1, Enrollment Request 2,* and *Enrollment Request 3*) and dependents (if applicable; see *Enrollment Request 4***Error! Reference source not found.**), selecting the employer (if more than one associated with the portal account) and qualifying event, and confirming the effective date. The next step in submitting the request is choosing the member's coverage by selecting a plan and any optional riders (see *Enrollment Request 5,*).

Once you click *Submit*, you will be able to review the information you have entered and upload files. The last step in the process is confirming the submission of your request by clicking *Confirm* - you will receive a confirmation number for your request and will be notified via email should any additional information be required (see section *Pending Requests* for additional info).

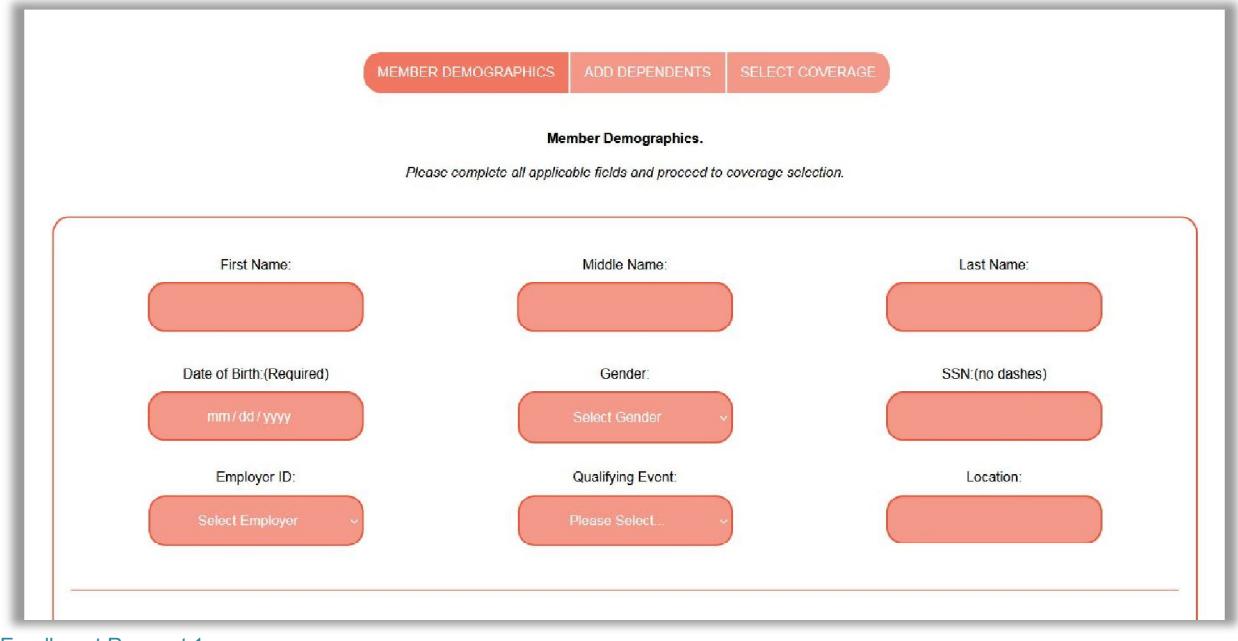

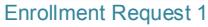

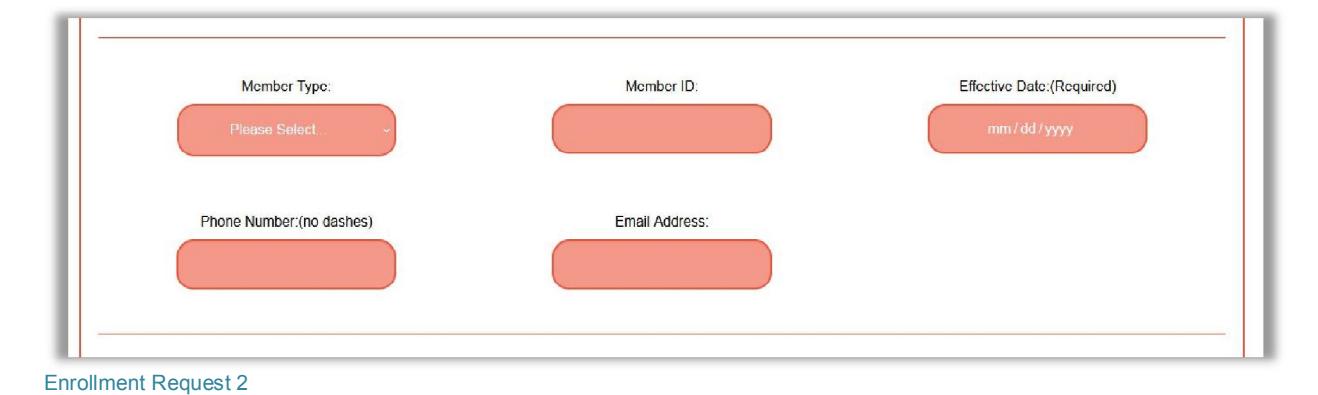

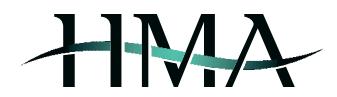

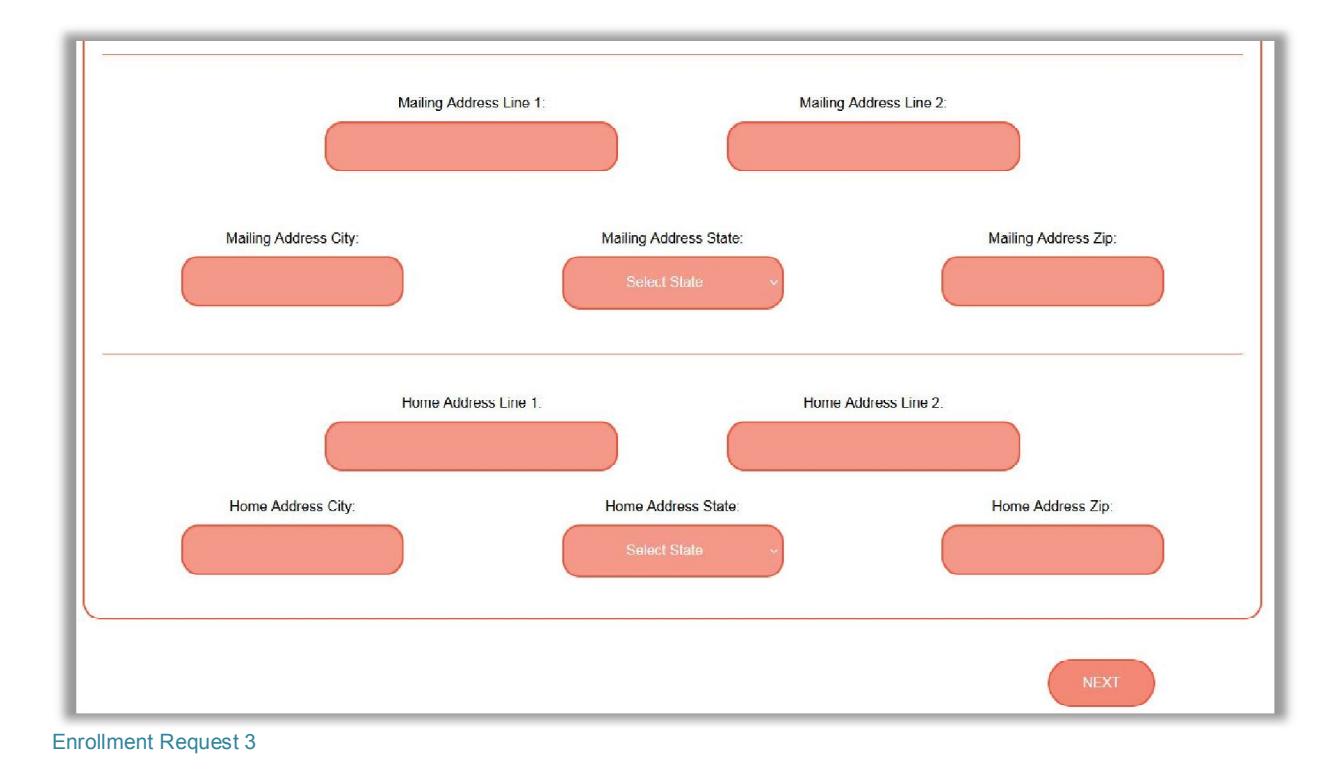

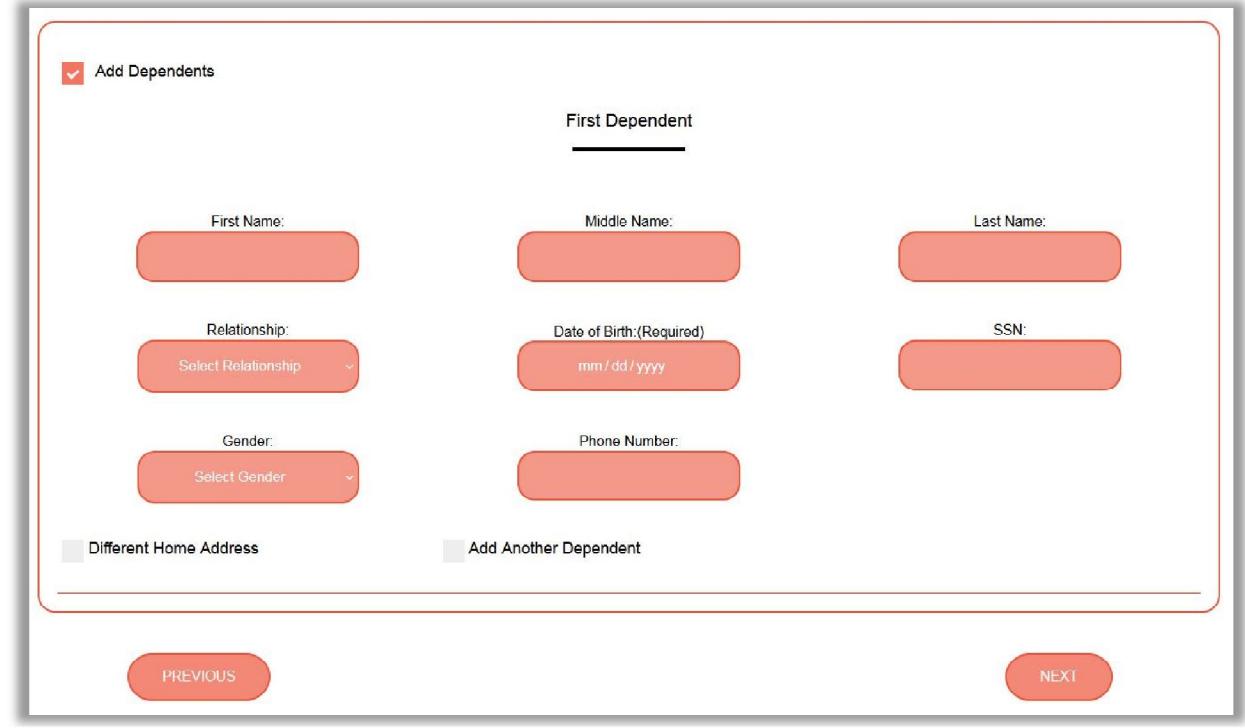

Enrollment Request 4

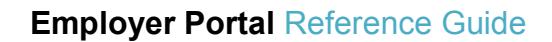

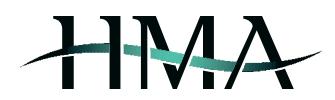

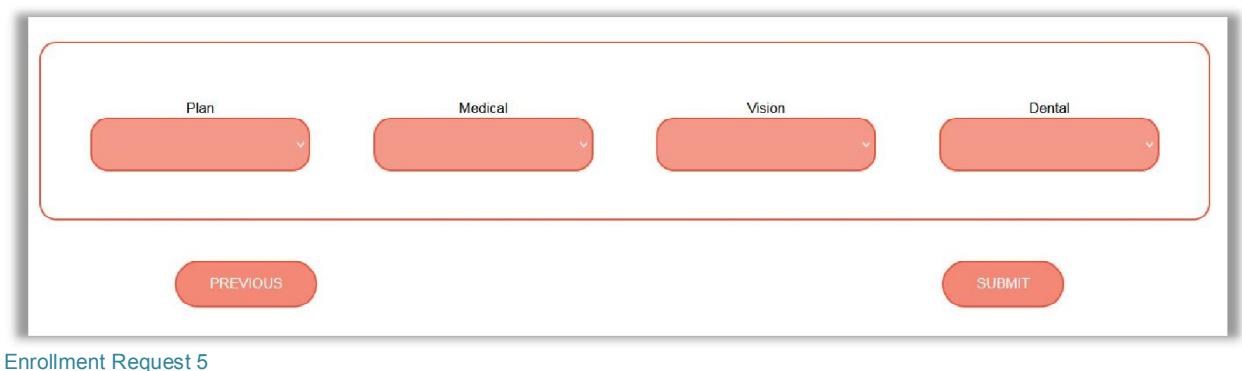

# **Pending Requests**

This section houses any previously submitted requests that have been reviewed by HMA and where it has been determined that additional information and/or documentation is required in order to move forward with processing the request. You will be notified via email should a pending request require your attention and you will have the ability to respond to any requests for additional information and/or upload required documentation on the portal's *Pending Requests* page.

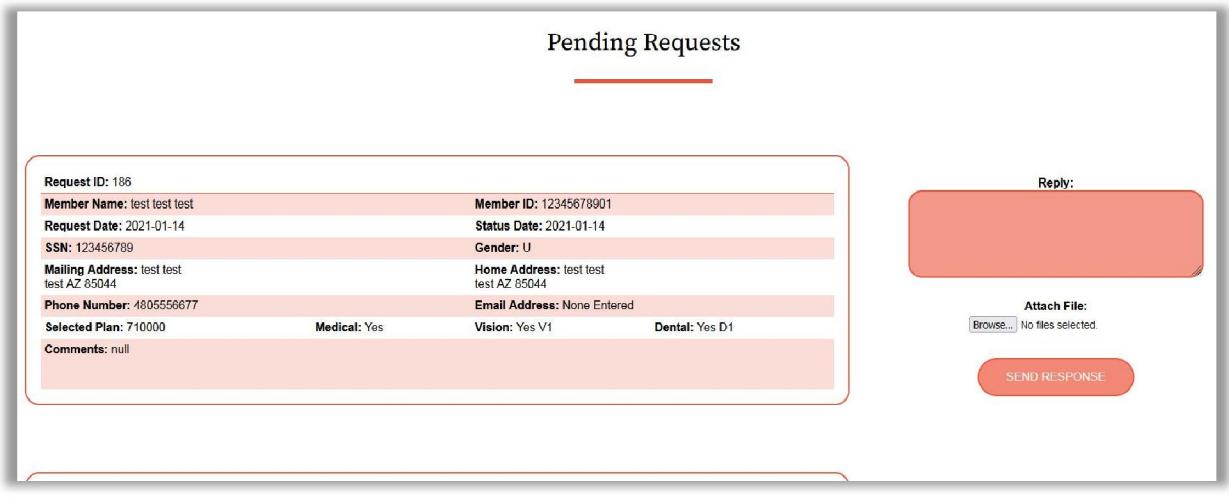

## **Request History**

This section shows a historical snapshot of any previously submitted requests for enrollment, ID cards, information update, or termination and provides information on the status of the request, the confirmation number, member details, and comments (see *Request History 1*).

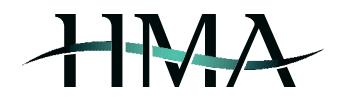

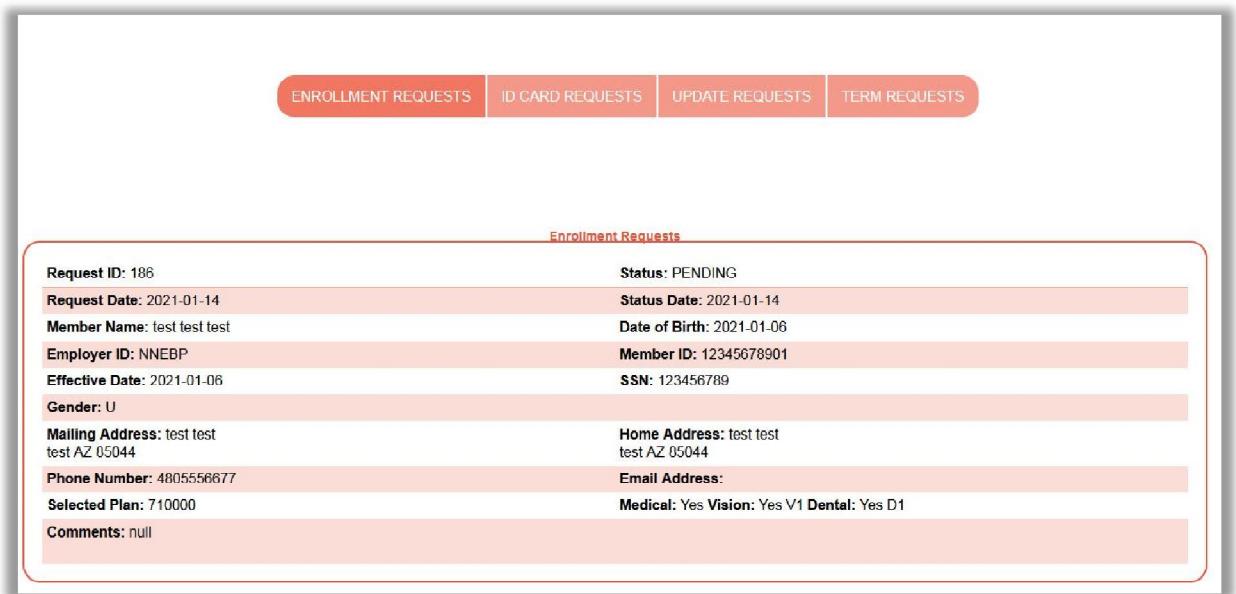

#### Request History 1

## **Documents and Forms**

This section enables users to view and/or download helpful documents and forms, such as copies of plan documents, SBCs, etc.).